# **Working with HTML pages**

The HTML page manager allows you to view all your HTML pages:

#### Html Page Manager <sup>O</sup>

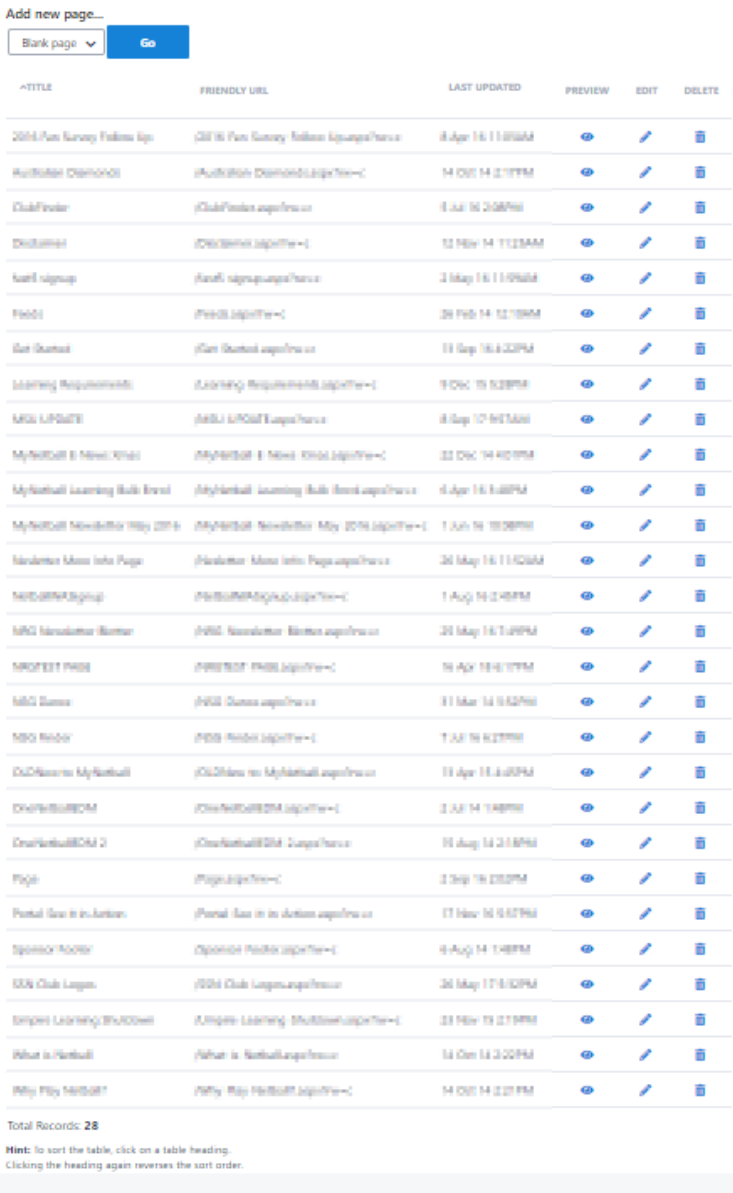

Select a page in the Page Manager and click **Edit** to open the page.

The **HTML Page Maintenance** screen displays.

## Html Page Maintenance @

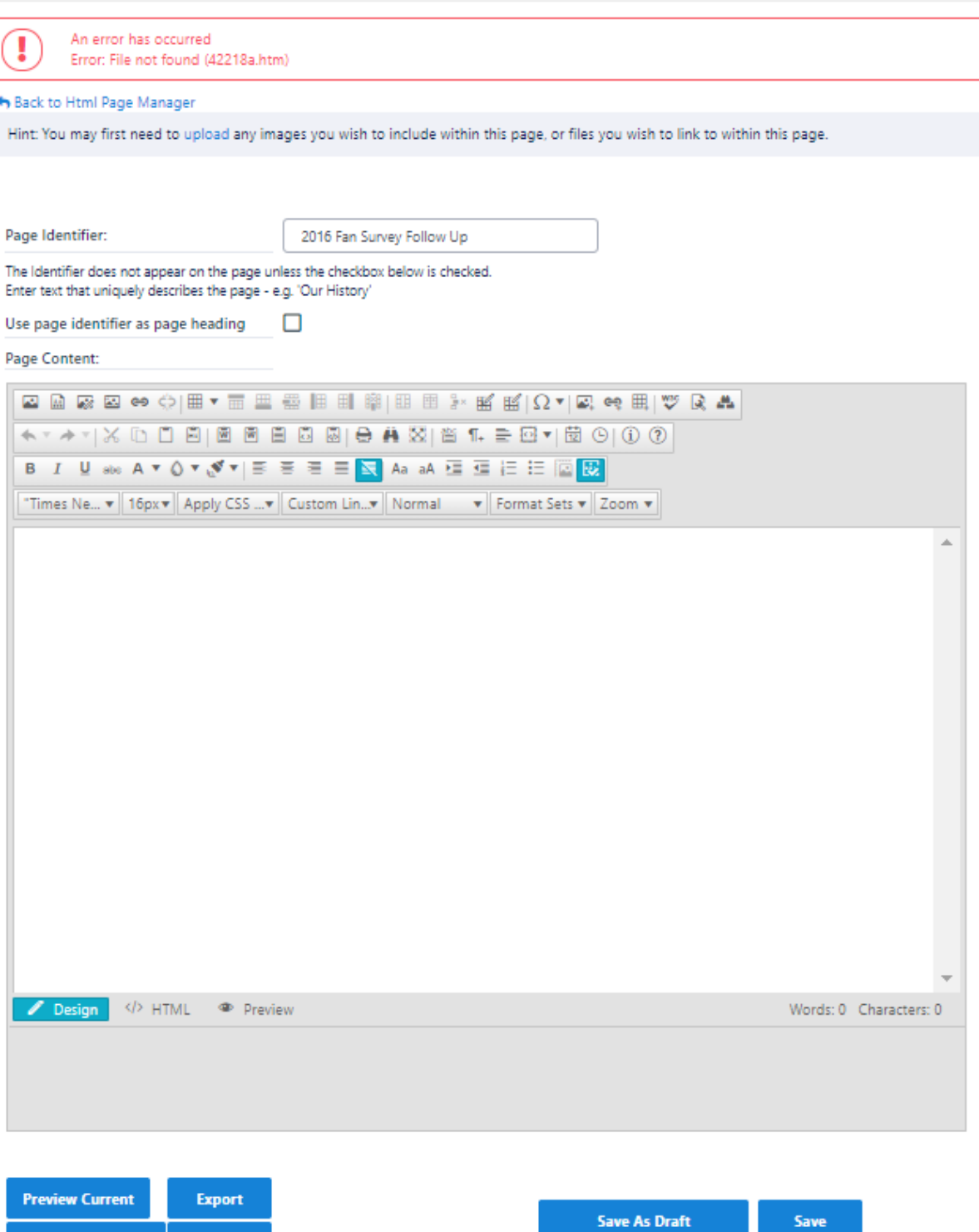

Any number of Html pages can be created within SportzVault, and can then be assigned to the menu. Pages can contain as much, or as little content as is necessary, about any topic that makes sense for your club or association to publish.

After creating an Html Page, assign it to the [site menu](https://support.interactsport.com/display/WEB/Editing+the+site+menu) to make it available on your SportzVault site.

### **Creating a new Html page**

Reload

**Preview Published** 

1. In the **HTML Page Manager**, select **Blank Page** from the **Add New Page** list and click the **Go** button.

- 2. The Html Page Maintenance screen opens.
- 3. Enter a meaningful name in the **Page Identifier** field. This will be used to identify the page later (for example when linking the page to the site menu).
- 4. If you wish the page identifier to also be automatically added to the top of the page as the page heading, check the box **Use page identifier as page heading**. If this box is checked, you will not see the heading when editing the page, but it will display when the page is viewed on the public site. If the box is not checked, you will need to provide your own heading within the page (if required), and the identifer text will not appear within the page.
- 5. Add your content in the **Page Content** area. (or load from a Template). [More information](https://support.interactsport.com/pages/viewpage.action?pageId=327743) about using the Html Editor.
- 6. Click **Save** to save changes, which will be immediately be available on the public site. To abandon changes and reload the current page, click Reload To abandon changes, simply exit the page The content can also be saved as a Template, for reuse in other pages. [More information](https://support.interactsport.com/display/WEB/Working+with+Html+Page+Templates) about Html templates.

#### **Creating a new Html page using a Template**

- 1. In the **HTML Page Manager**, select the name of the Template you wish to use from the **Add New Page** list and click the **Go** button.
- 2. The new page will contain a copy of the template's contents.
- 3. Continue as per Creating a new HTML page above, steps 3-6.

#### **Previewing content within a Html page**

The Editor's **Design** tab gives a good preview of how the content will look.

However, to get an accurate preview of the page content in the actual SportzVault site, click the **Preview** button at any time. This will launch your content in an newSportzVault window, complete with menus, headers etc. You do not need to save your content before previewing, and previewing does not save any content you have entered in the editor.

Images uploaded may not appear in the preview until up to 5 minutes after uploading.

#### **Editing an existing Html page**

Λ

- 1. In the **HTML Page Manager**, click the **Edit** link of the page to be edited.
- 2. The **Html Page Maintenance** screen opens and loads the Page Identifier and content for that page.
- 3. Please see the help topic [Html pages](https://support.interactsport.com/pages/viewpage.action?pageId=327744) for more information

#### **Previewing an existing Html page**

- 1. In the **HTML Page Manager**, click the **Preview** link of the page to be edited.
- 2. Click the **Preview** link of the page .
- 3. A preview of the page pops up. This gives the content of the page, but does not include headers, footers or menus.
- 4. Click the **Close** link within the popup to close.
- 5. For a more complete preview (including menus etc), edit the page and click the **Preview** button

#### **Deleting an existing Html page**

- 1. In the **HTML Page Manager**, click the **Delete** link of the page to be deleted.
- 2. Click **OK** when the confirmation box displays to confirm the deletion.

When you choose this option your content is permanently deleted. If the page has been assigned to a menu item, the menu item is not modified Λ automatically, and it will point to a file that no long exists (giving a Page Not Found error). The menu should be edited in this case to remove, or re-target, the item.